## Internet Explorer

1. Go to the Tools Menu

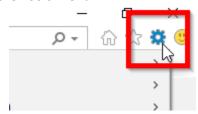

2. Go to Internet Options

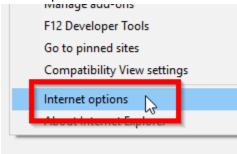

3. Click on the Delete Button under the Browsing History

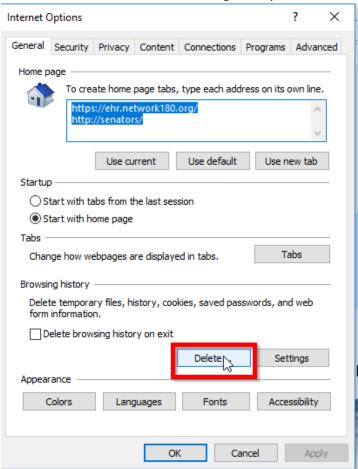

4. Make sure the you have the top 4 boxes checked, Preserve Favorites website data, Temporary Internet files and websites files, Cookies and website data, and History. Then click the Delete Key.

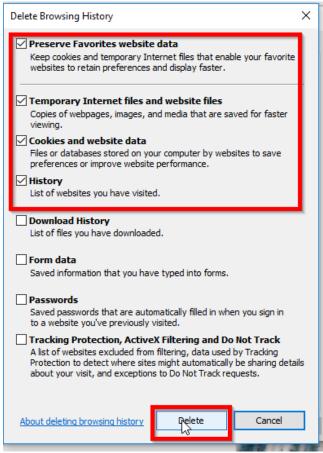

5. Once done you can click OK on the next screen.

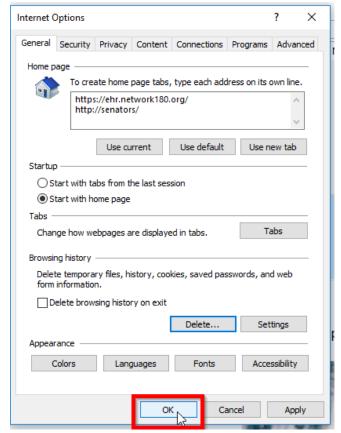

6. When done close the web browser and try the site again.

## Microsoft Edge

1. Go to the Tools menu

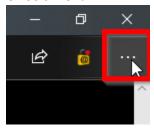

2. Go to settings.

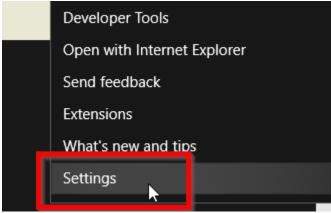

3. Click on Choose what to Clear.

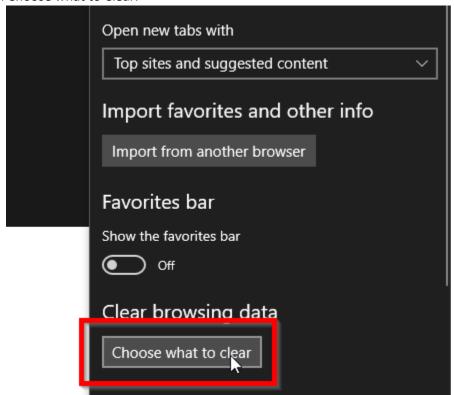

4. Make sure the top 4 boxes are checked, Browsing History, Cookies and saved website data, Cached data and files, and Tabs I've set aside or recently closed. Then click Clear.

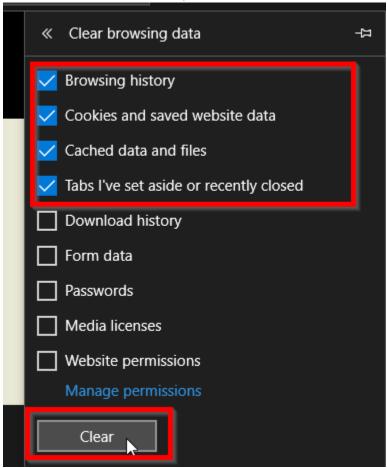

5. When done close the web browser and try the site again.

## Chrome

1. Click on tools menu

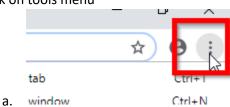

2. Click on settings

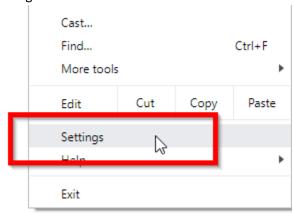

3. Scroll down and click Advanced

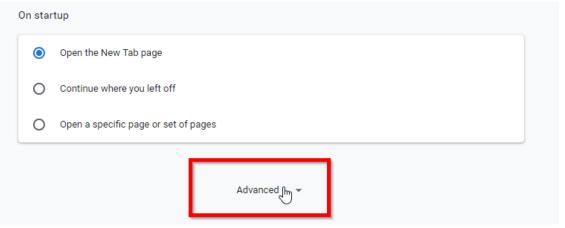

4. Click on Clear Browsing Data

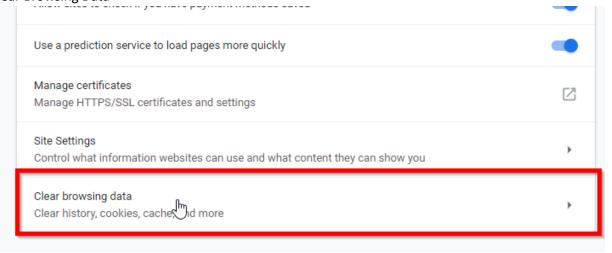

5. Set the time range to 4 weeks

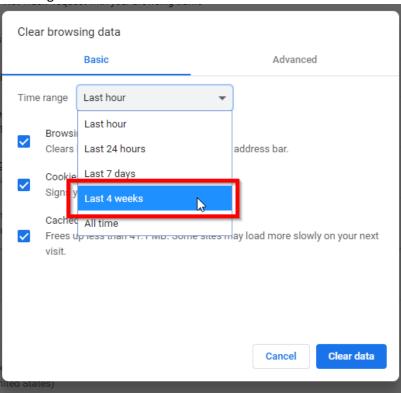

6. Make sure all three check boxes are checked, Browsing History, Cookies and other site data, Cached images and file, then click Clear data

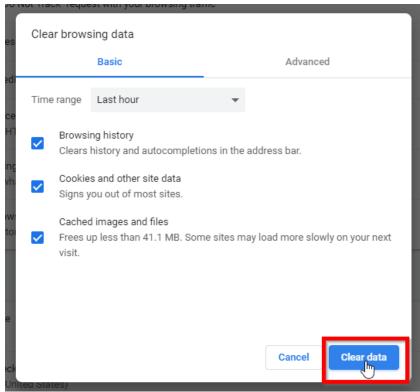

7. When done close the web browser and try the site again.